Управление образования Администрации города Иванова Муниципальное бюджетное учреждение дополнительного образования Центр гражданского и патриотического воспитания «Высота»

Методическая разработка

«Дополнение к обучающему курсу по работе с АИС Навигатор дополнительного образования Ивановской области»

> Автор-составитель: методист Кусля Кристина Артуровна

г. Иваново, 2023

Важной частью заполнения электронного журнала в АИС Навигатор дополнительного образования Ивановской области является внесение отметок о посещении занятий обучающимися.

Для отметки о том, был ли обучающийся на занятиях необходимо проставить галочки возле ФИО обучающихся. Для удобства навести курсор на дату, сделать клик левой клавишей манипулятора (мыши), в открывшемся окне нажать Отметить всех, если на занятиях были все. (См. рис. 1)

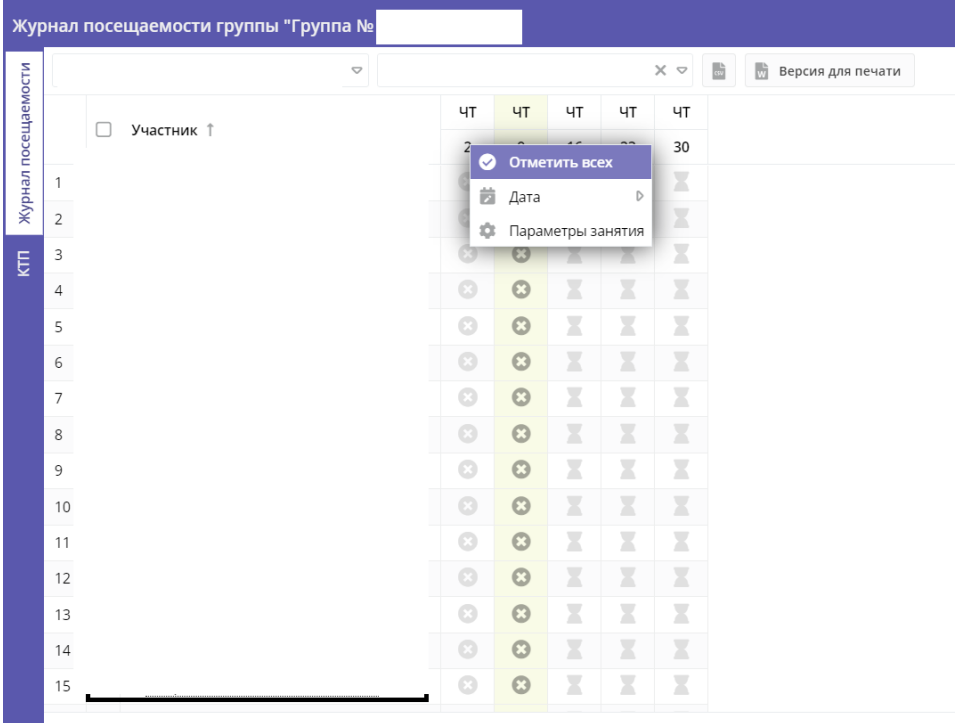

Рисунок 1. Отметка о посещении всех обучающихся в группе

Если на занятиях отсутствовали несколько человек или один ребенок, проще снять их отметки о посещаемости, чем проставлять каждому участнику группы.

**Ранее,** для того, чтобы снять отметку о посещаемости у отсутствовавшего обучающегося, достаточно было сделать клик левой клавишей манипулятора (мыши).

**В настоящее время** эта функция работает иначе. Для того, чтобы убрать отметку о посещаемости необходимо:

1) сделать клик левой клавишей манипулятора (мыши);

2) в открывшемся окне нажать Болеет. (См. рис. 2)

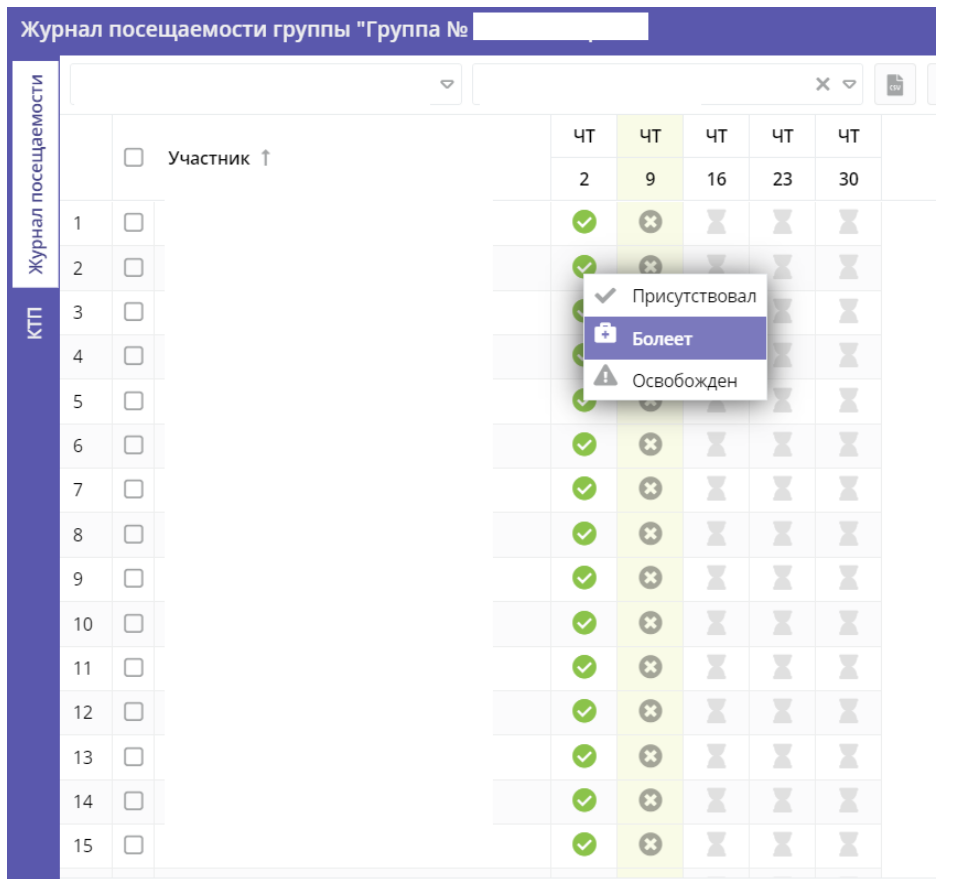

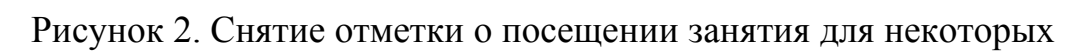

обучающихся в группе